# エントリー時の注意事項

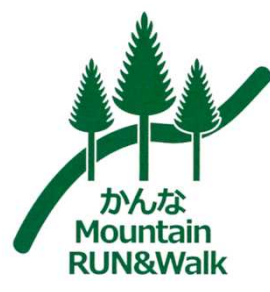

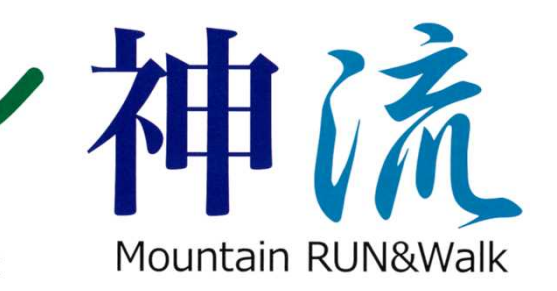

## 1.メンバー選択

### かんな Mountain RUN&Walk

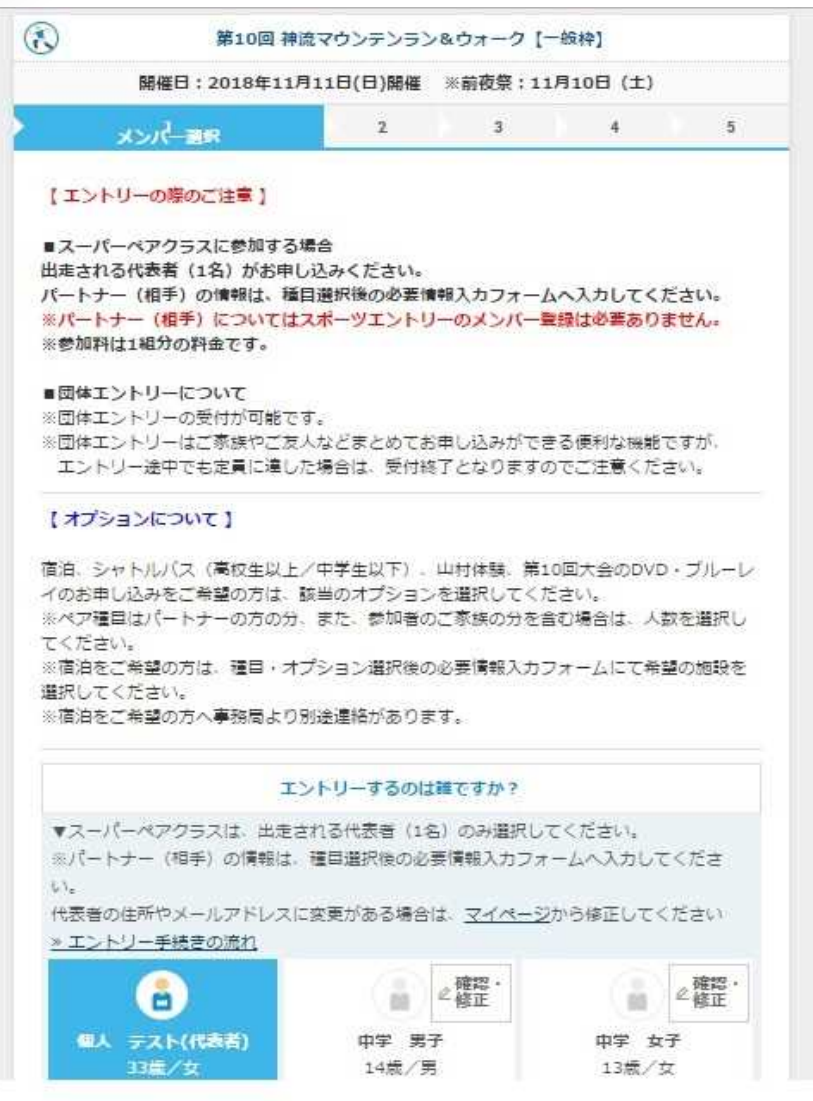

①この画面でエントリーする方を選択します。

※スーパーペアクラスにエントリー予定の方は、ここで**出走される代 表者(1名のみ)を選択**してください。**登録してあってもパートナーの チェックは入れない**でください。

②ここで、団体エントリーの方が選択できます。しかし、団体で申し込 む人数分だけ、これから説明する、入力作業を繰り返すこととなりま す。入力中に定員に達し、申し込み締め切りということが考えられま す。このことを十分ご理解の上、団体エントリーを行ってください。

### かんな Mountain RUN&Walk

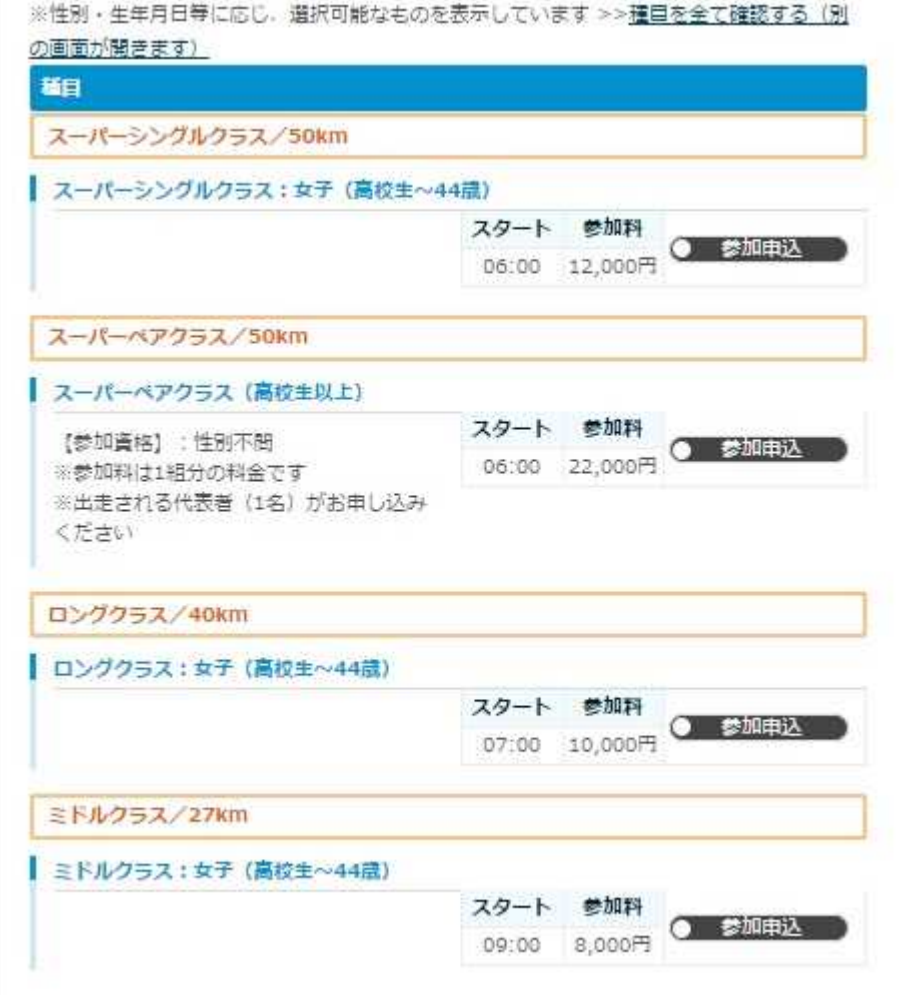

③こちらで参加種目を選択します。

事前登録の年齢により、クラスごとの、エントリー可能な年齢区分に チェックボックスが出てきます。 参加希望の種目を選択してください。

※エントリー後の**エントリークラス変更はできません**ので、間違えない ように選択ください。

## 3. 種目選択 (宿泊)

### かんな Mountain RUN&Walk

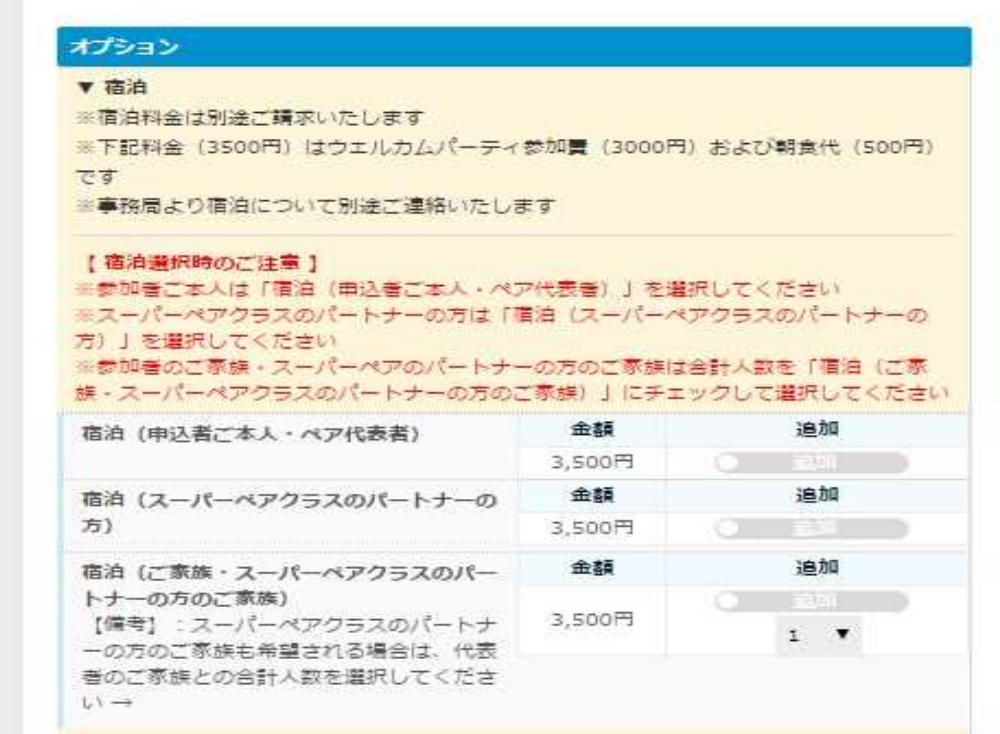

#### **宿泊をされない方は選択せずにお進みください。**

④今大会で宿泊の対象となっている方は、宿泊受け入れ可能人数の都合 により**選手および、選手の家族**となっており、先着順となります。ご 理解の程、よろしくお願い致します。

※スーパーペアクラスエントリーで宿泊希望の方はご注意ください。 宿泊(申込者ご本人・ペア代表者)にチェック。 宿泊(スーパーペアクラスのパートナーの方)にチェックをし てください。

⑤ここに、標記させている金額3,500円は、ウェルカムパーティー、朝 食の料金となっており、エントリー費と一緒のお支払いとなります。 宿泊に係る料金は、宿泊先の割振りが完了ししだい、別途ご請求させ ていただきます。

#### 4.シャトルバス・山村体験 かんな Mountain RUN&Walk

⑥シャトルバスはバス業者に直接お申し込みください。 準備が整い次第、大会HPでご案内いたします。

駐車場もございますが数に限りがあるため、バス利用にご協力くださ い。

⑦今大会は、山村体験のリニューアルを予定しています。 山村体験の事前申込は不要です。

## 5.情報入力

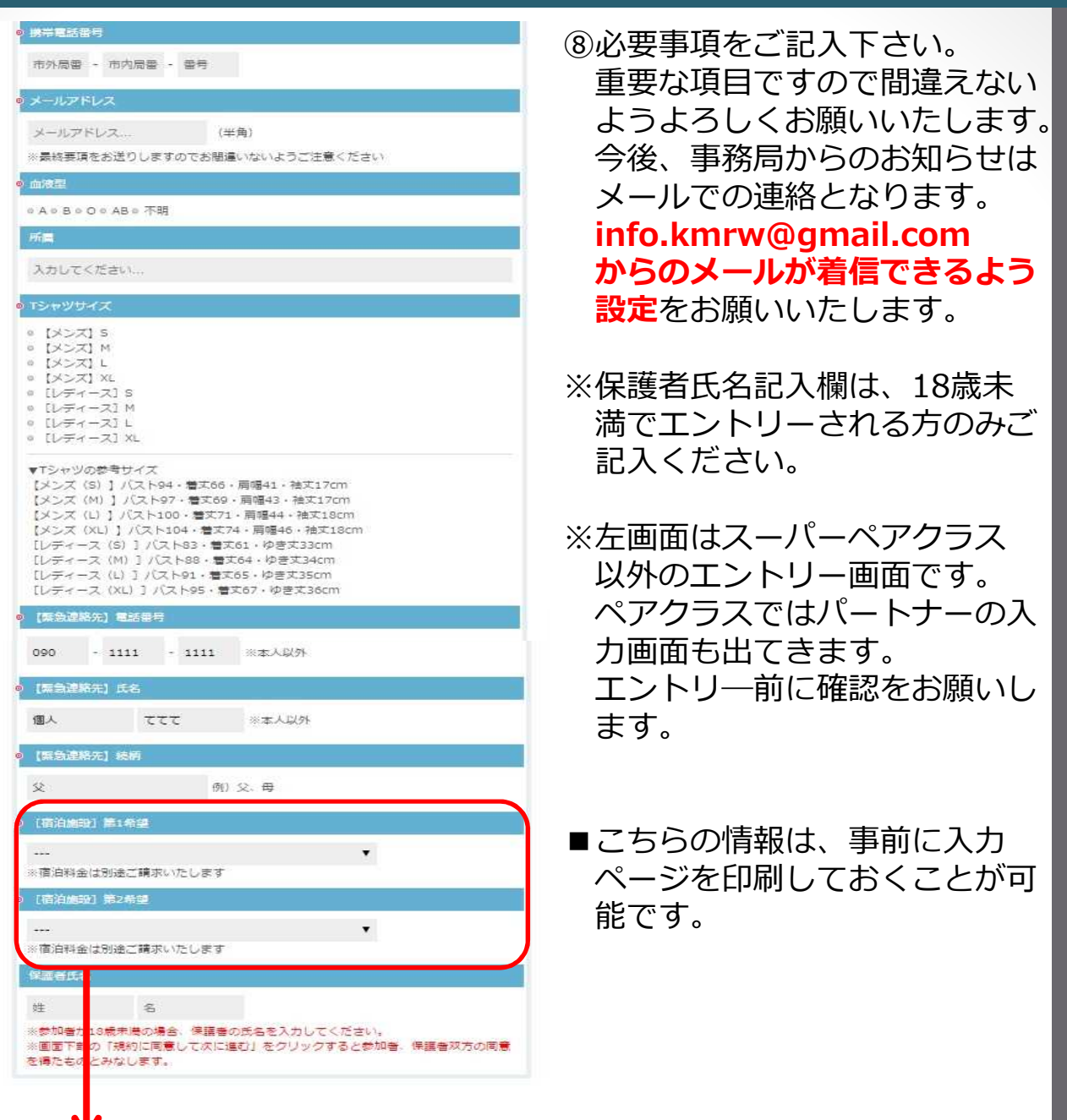

⑨宿泊有でエントリーをいただく方には「宿泊施設 第一希望、第2 希望」の選択がございます。どちらも入力必須項目となっております ので選択ください。

※宿泊人数、施設等の状況により、ご希望に添えない場合がございま す。第1、第2希望以外になる場合、事務局から直接相談させてい ただく事もございますので予めご了承ください。

### かんな Mountain RUN&Walk

## 6.決済方法

## かんな Mountain RUN&Walk

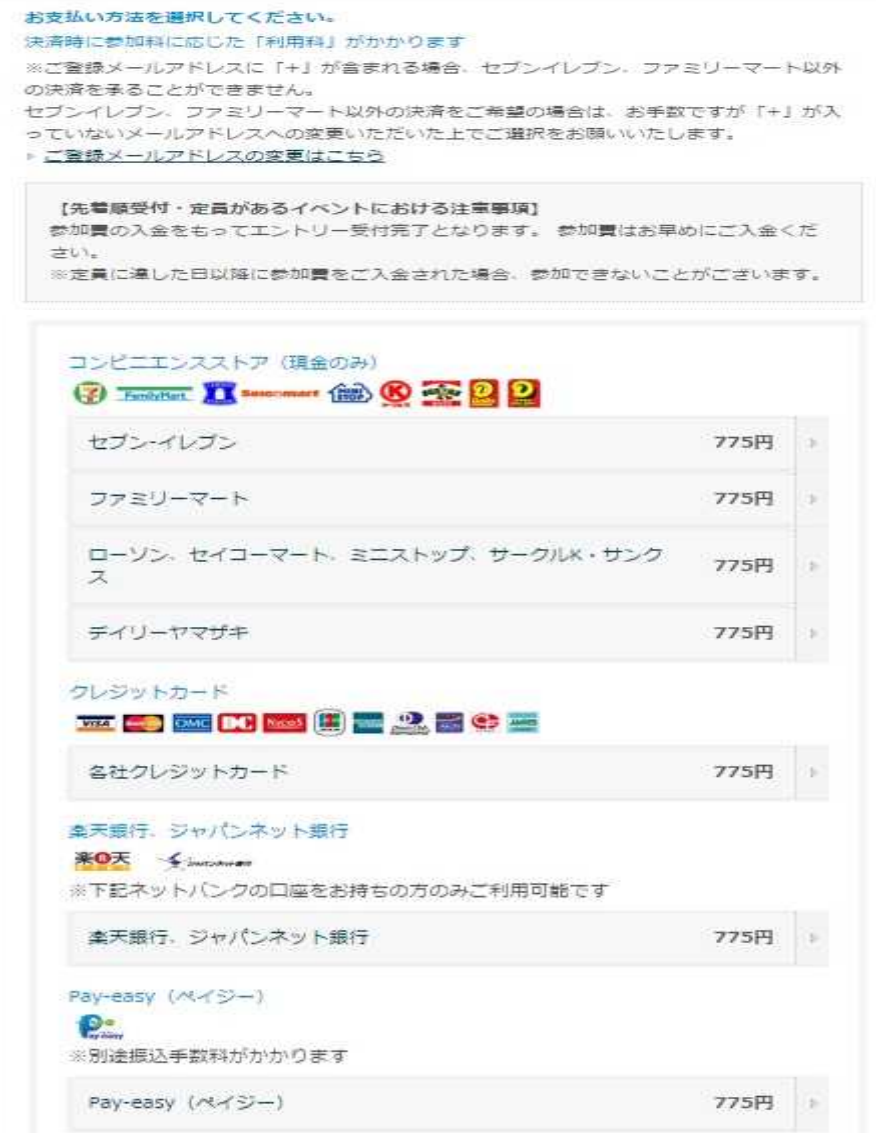

⑩ご希望の決済方法をお選びください。

## 7.内容確認

### かんな Mountain RUN&Walk

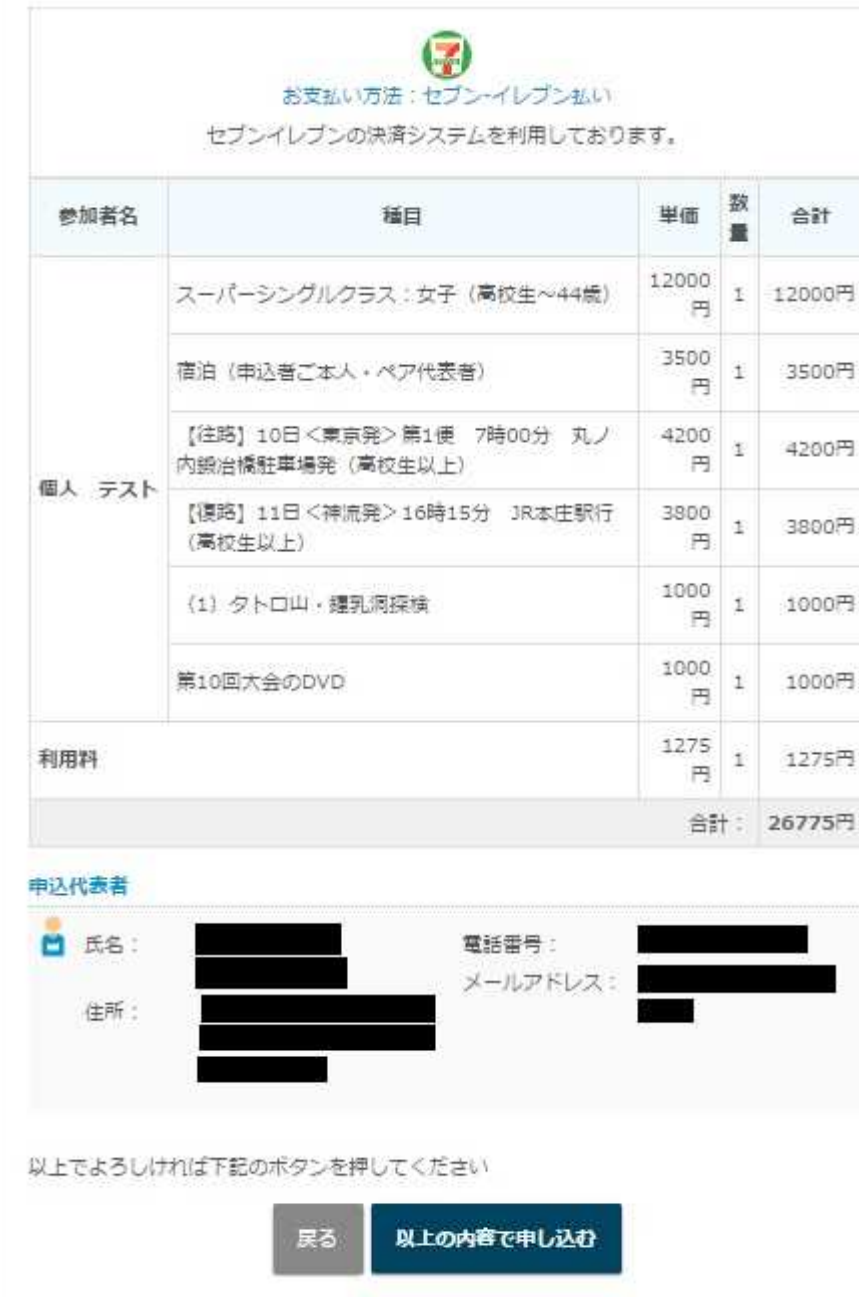

⑪以上の内容で申し込むボタンを押した段階でエントリーが完了となり ます。

団体エントリーの場合、⑩までを人数分行うことになります。入力中 に定員に達するリスクが伴いますのでご注意ください。